Once you are logged into your account, you can set your account up to be automatically paid with your debit or credit card by clicking "Enroll in auto pay"

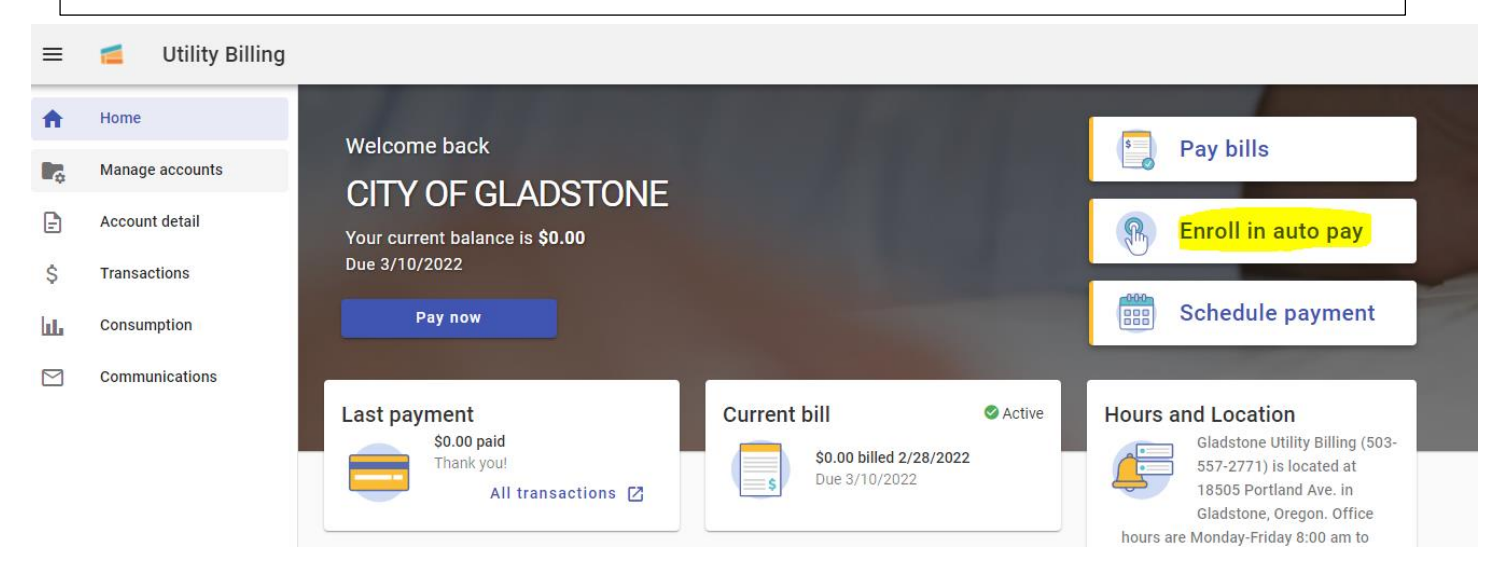

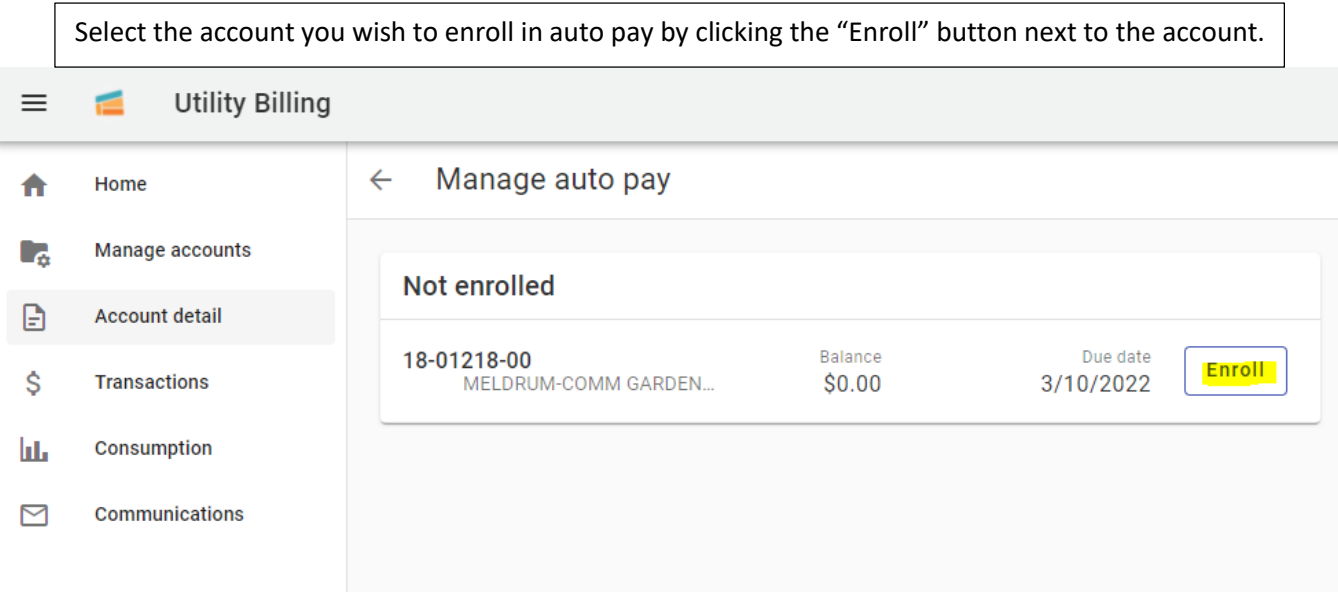

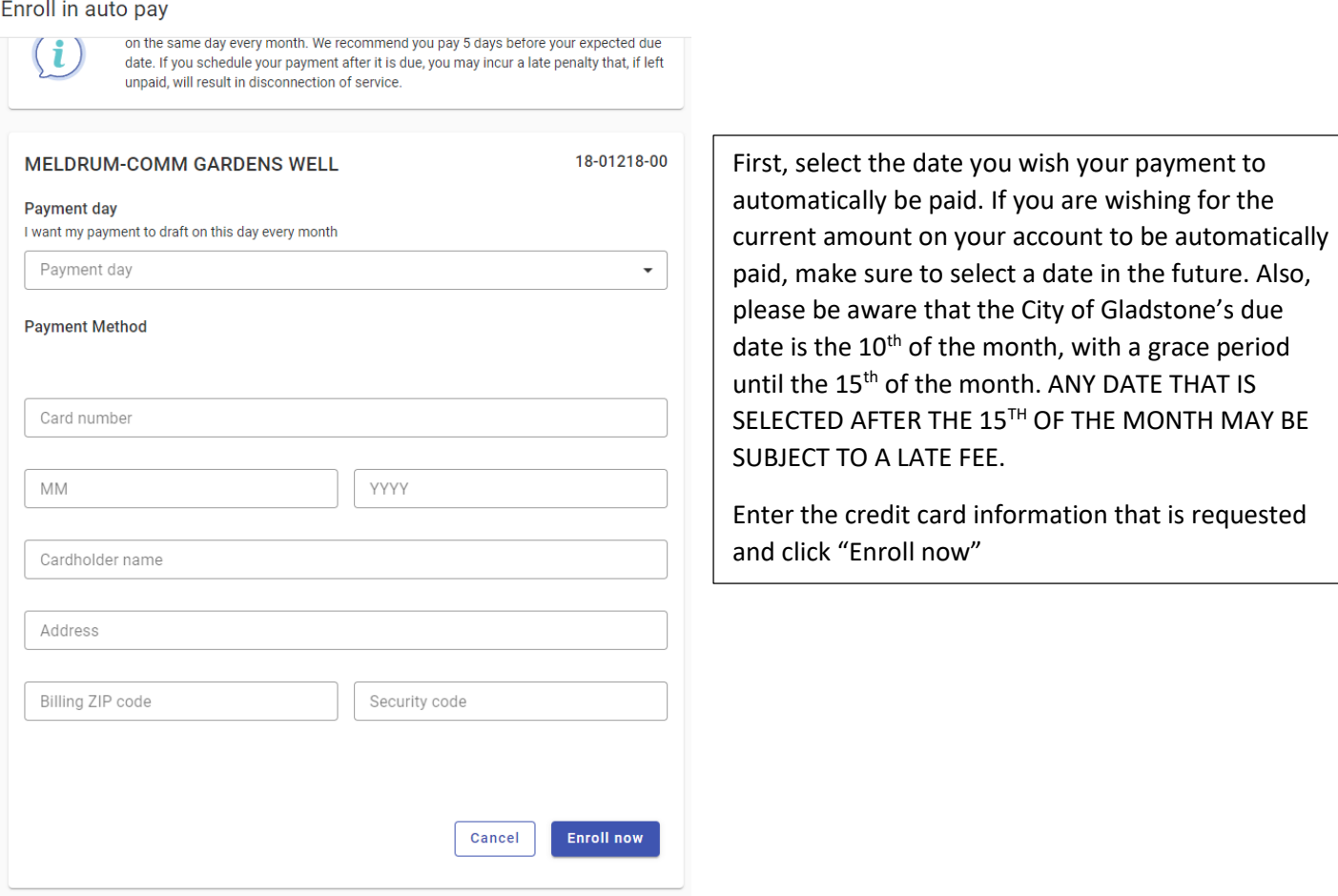

If you need to change your credit card information for any reason, including if your credit card has expired, the easiest way to do so is by ADDING A NEW CARD (the payment site has been known to revert back to the old expiration date after the card has been changed. This will eliminate the possibility of that error to occur, which leads to the bill not being paid on-time).

The easiest way to add a new card on your account and update your auto pay is to click "Manage Auto Pay"

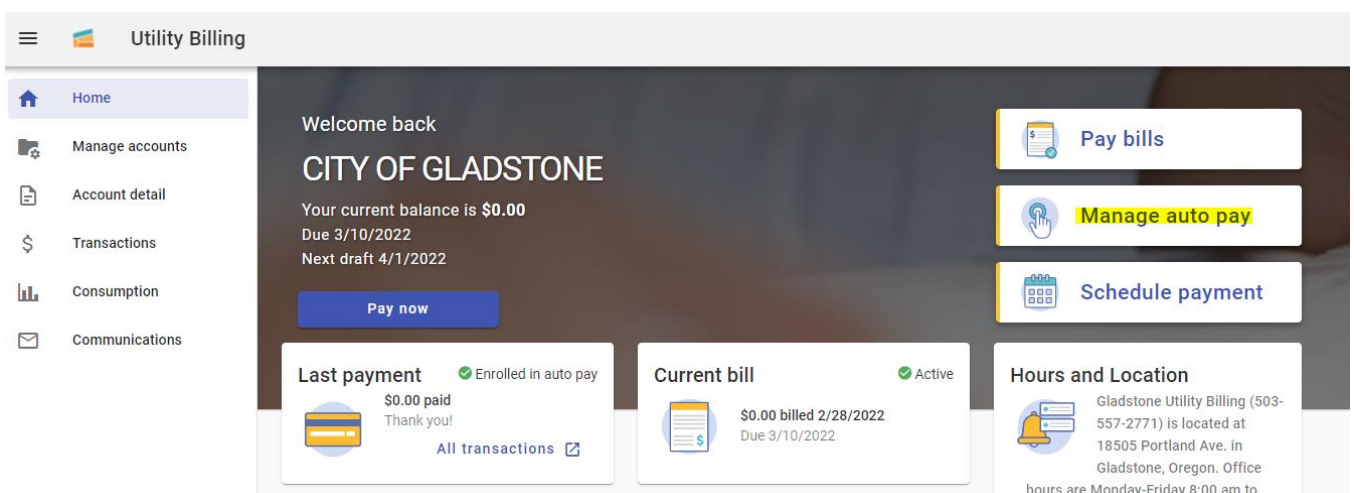

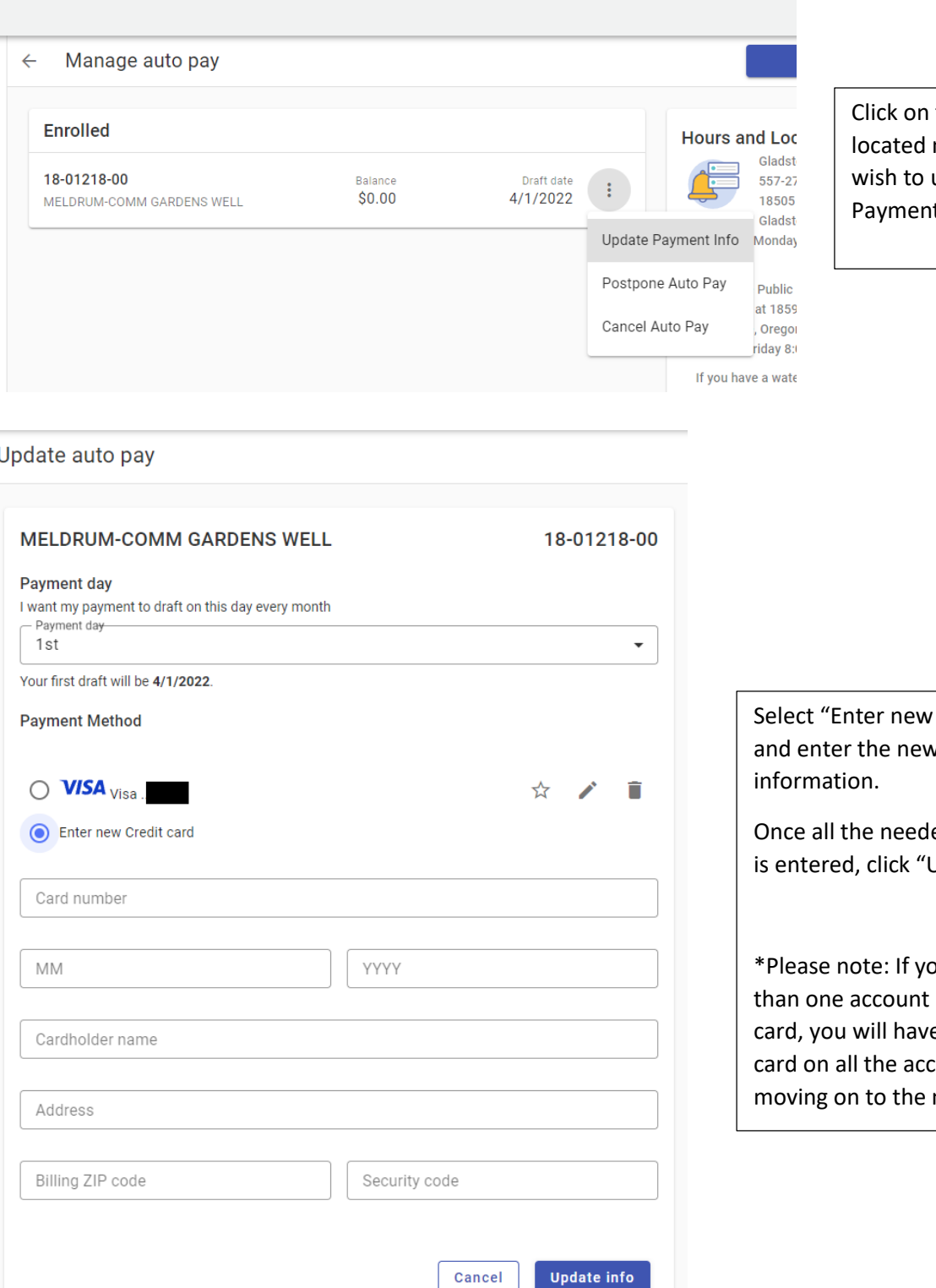

the 3 dots that are next to the account you update and click "Update t Info"

credit card" v card

ed information Update info"

vu have more using the old e to update the counts before next step.

To further insure the system does not attempt to use the old payment method, the best practice is to delete the old card. Once all your utility accounts have been converted to the new credit card, click on the circle with your initial and select "Payment Info"

#### $=$  $\blacksquare$ **Utility Billing Φ. ⊞** HAYLEY  $\bullet$ Home KRATZ@CI.GLADSTONE.OR.US Welcome back Pay bills l. Manage accounts **CITY OF GLADSTONE** Payment info Find services My services  $\boxdot$ Account detail Your current balance is \$0.00 **Q** Manage auto pay Profile Sign out Due 3/10/2022  $\hat{S}$ Transactions Next draft 4/1/2022 Ш Consumption ese Schedule payment Pay now  $\Box$ Communications Enrolled in auto pay Last payment **Current bill O** Active **Hours and Location** ladstone Utility Billing (503-\$0.00 paid \$0.00 billed 2/28/2022 Thank you! 557-2771) is located at All transactions [7] 18505 Portland Ave. in Gladstone, Oregon, Office hours are Monday-Friday 8:00 am to

#### Note A

Some payment methods (e.g. eCheck, MasterCard, Visa) may not be available at every site.

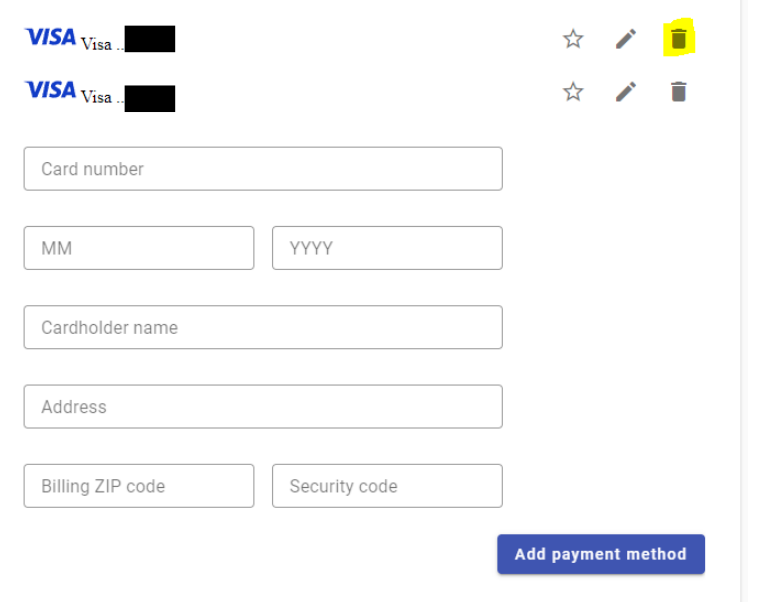

Click the trash can icon next to the old payment to remove it from the system. When you click the trash can, you will be asked to confirm you wish to delete that card. Select "delete" to fully remove it from your account

### Delete credit card

**Unable to delete this credit** 

card

Please manage the payment information on the following payments

AutoPay for Account 18-Manage 01218-00

Note: If you see this notice, you have either selected the wrong card to delete or there is still an auto pay attempting to use the card you are attempting to delete. Go back and make sure the payment method was updated correctly on the account(s) or make sure you selected the correct card.